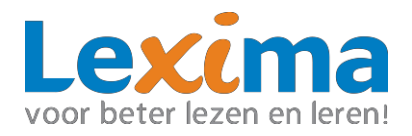

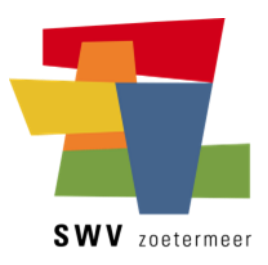

# **Handleiding Installeren Thuisversie Weblicentie Alinea Suite**

**Alinea Suite Weblicentie**

Leusden, Oktober 2022, versie 1.9

voor beter lezen en leren!

#### **Colofon**

Alinea Suite, Handleiding Installeren Thuisversie weblicentie Aantal pagina's: 17 Datum: Oktober 2022, versie 1.9

Auteur: Lexima

Voor meer informatie over dit document, kunt u contact opnemen met Lexima

Kastanjelaan 6 3833 AN Leusden

Telefoon: 033 434 80 00 E-mail: [info@lexima.nl](mailto:info@lexima.nl)

Alle rechten voorbehouden.

Niets uit deze uitgave mag worden vermenigvuldigd en/of openbaar gemaakt door middel van druk, fotokopie, microfilm of op welke andere wijze dan ook, zonder voorafgaande toestemming van Lexima.

© 2022 Lexima, Leusden

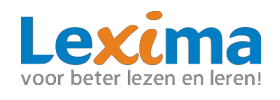

# **INHOUDSOPGAVE**

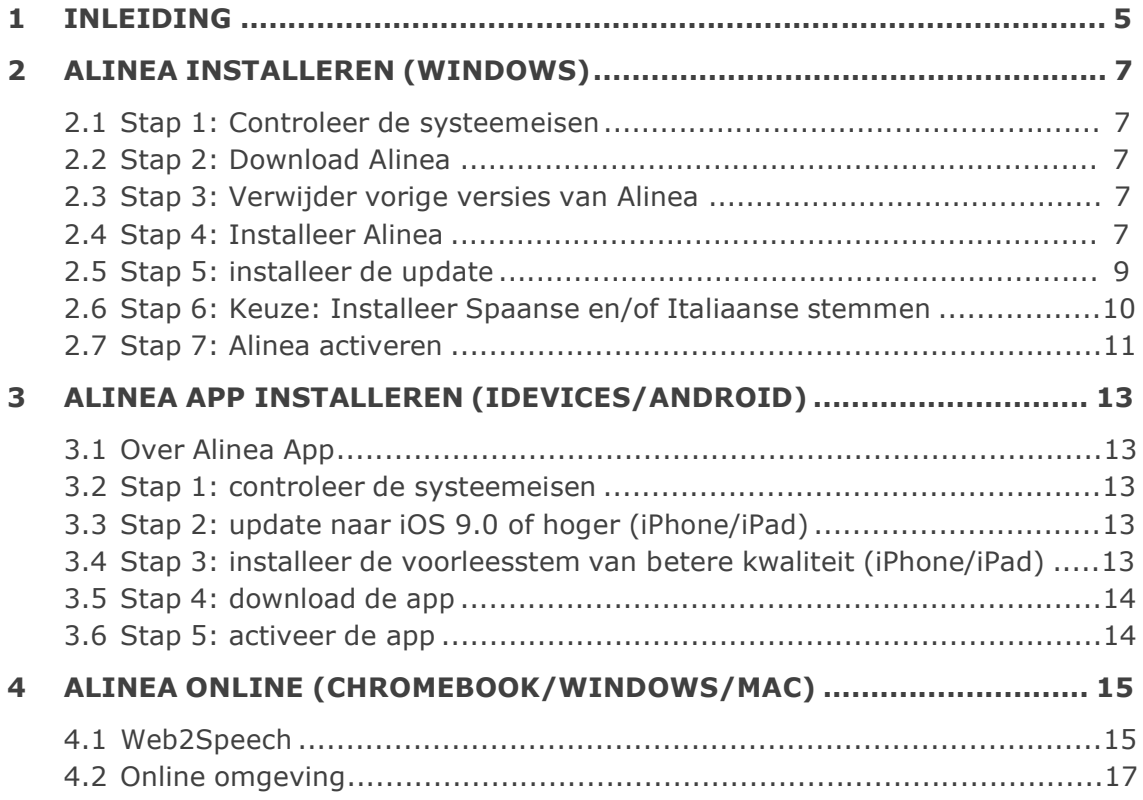

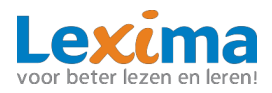

# **1 INLEIDING**

Enige tijd geleden is de onderwijsinstelling van uw zoon/dochter gestart met een bovenschoolse implementatie van het dyslexiesoftware programma Alinea. Vanuit dit project kunt u thuis gemakkelijk gebruik maken van deze software, nadat de onderwijsinstelling van uw zoon/dochter hiervoor toestemming heeft gegeven. Dit document bevat essentiële informatie voor de installatie van Alinea voor het thuisgebruik.

Voor technische ondersteuning en advies kunt u contact opnemen met het samenwerkingsverband Zoetermeer op mailadres dyslexie@swyzoetermeer.nl. Controleer voordat u verdergaat, of u de volgende gegevens heeft gekregen van het samenwerkingsverband Zoetermeer:

1. Gebruikersnaam en wachtwoord waarmee uw zoon/dochter kan inloggen op Alinea.

#### **Stappenplan voor de installatie van Alinea:**

Bepaal welke versie van Alinea u wilt gebruiken (Windows computer, Alinea Online in de Google Chrome browser of iDevice/Android device).

#### **Stappenplan voor Windows installatie:**

**Stap 1:** Controleer of het device waarop u Alinea wil installeren, voldoet aan de systeemeisen. Zorg o.a. voor een goed werkende internetverbinding (zie hoofdstuk 2.1)

**Stap 2:** Download Alinea (zie hoofdstuk 2.2)

**Stap 3:** Verwijder vorige versies van Alinea (zie hoofdstuk 2.3)

**Stap 4:** Installeer Alinea (zie hoofdstuk 2.4)

**Stap 5:** Installeer de update (alleen nodig als u beschikt over een oudere versie van Alinea) (zie hoofdstuk 2.5)

**Stap 6:** keuze: installeer de Spaanse en/of Italiaanse stemmen (zie hoofdstuk 2.6)

**Stap 7:** Activeer Alinea (zie hoofdstuk 2.7)

**Stap 8:** keuze: voeg Web2Speech toe aan de Google Chrome Browser (zie hoofdstuk 4.1)

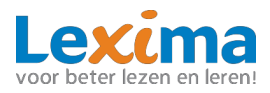

#### **Stappenplan voor iDevices/Android devices:** Zie hoofdstuk 3.

#### **Stappenplan voor Online werken op Windows computer, MAC of**

**Chromebook:** Zie hoofdstuk 4.

Let goed op dat u de juiste installatieprocedure kiest, afhankelijk van welk type device u gebruikt. U mag Alinea indien gewenst op meerdere devices installeren/gebruiken.

Nadat u Alinea op minimaal één device hebt geïnstalleerd, logt u in met gebruikersnaam en wachtwoord die van het SWV Zoetermeer heeft gekregen.

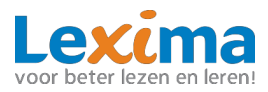

# **2 ALINEA INSTALLEREN (WINDOWS)**

### **2.1 Stap 1: Controleer de systeemeisen**

Controleer de minimale systeemeisen op: <http://download.lexima.nl/Systeemeisen/alinea.html>

## **2.2 Stap 2: Download Alinea**

**Alinea:** <https://download.lexima.nl/Software/Alinea/Alinea.html> Klik het volgende bestand aan om deze te downloaden:

- **Volledige versie van Alinea**

### **2.3 Stap 3: Verwijder vorige versies van Alinea**

Ga naar het startmenu van Windows en typ **Apps en onderdelen**

#### Kies voor **Apps en onderdelen**

Zoek Alinea op in de lijst en klik op **verwijderen (2x)**

Let op! Dit geldt ook voor een geïnstalleerde demoversie

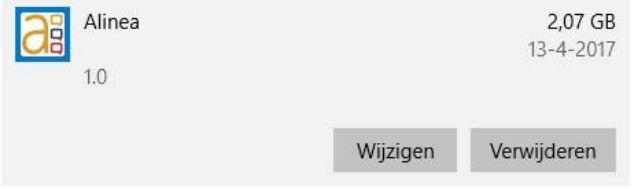

#### **2.4 Stap 4: Installeer Alinea**

Navigeer via Windows Verkenner naar de bestanden die u heeft gedownload (indien u dit niet gewijzigd hebt, is dit de map **downloads**).

Klik met de rechtermuisknop op het gedownloade bestand en kies voor de optie 'Als administrator uitvoeren.' Deze optie is te herkennen aan het icoontje gevormd als een schild.

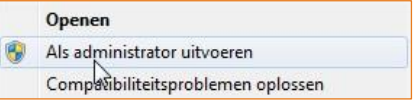

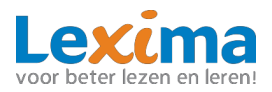

#### **Installatie Wizard:**

Geef indien nodig het programma toestemming om wijzigingen aan te brengen op uw apparaat door op 'ja' te klikken. De bestanden worden nu uitgepakt. Wacht tot de groene balk is volgelopen.

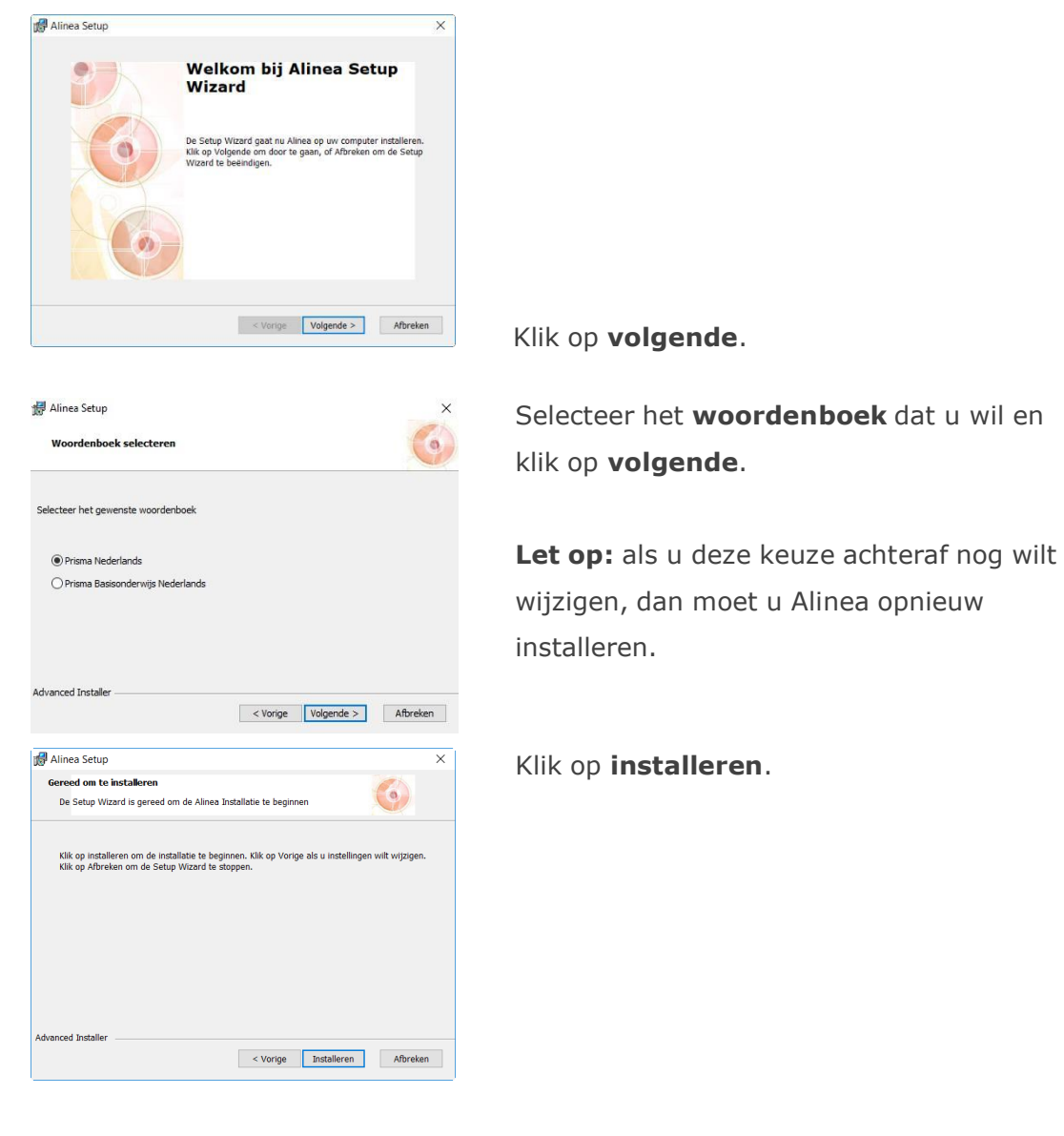

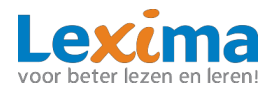

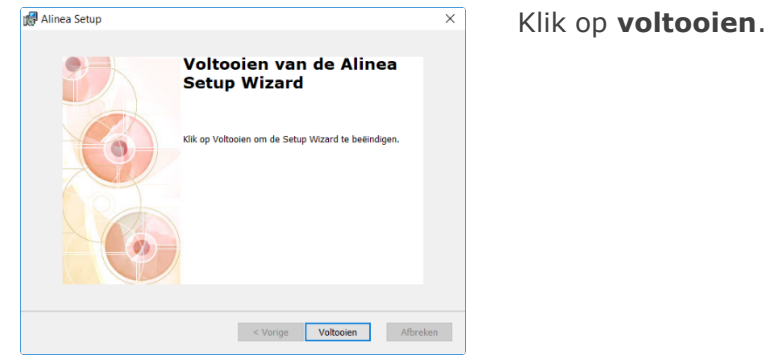

# **2.5 Stap 5: installeer de update (alleen nodig als u beschikt over een oudere versie van Alinea)**

U kunt op twee manieren Alinea updaten:

- 1. Via Alinea (zie hoofdstuk 2.5.1)
- 2. Het downloaden van een update (zie hoofdstuk 2.5.2)

#### **2.5.1 Updaten via Alinea**

 $\overline{\phantom{a}}$ 

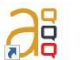

- Open Alinea en kies 'werk in PDF'
- Klik links bovenin op het icoontje van Alinea en vervolgens op 'Update'

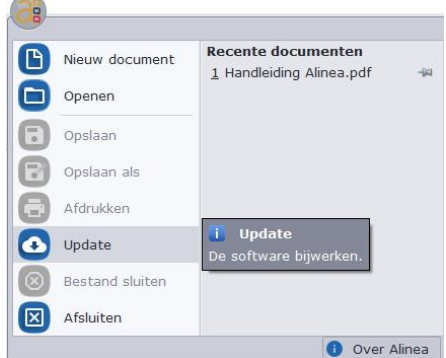

Volg de stappen voor installatie.

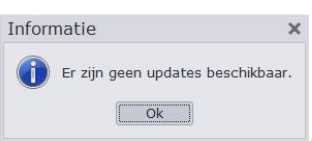

Indien er geen update beschikbaar is ziet u de melding:  $\Box$ 

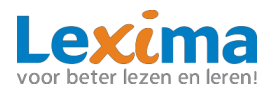

#### **2.5.2 Downloaden van een update van Alinea**

#### **Alinea:** <https://download.lexima.nl/Software/Alinea/Alinea.html>

Voor een update van uw oudere versie van Alinea klikt u het volgende bestand aan om deze te downloaden:

#### - **Update naar de meest recente versie**

Navigeer via Windows Verkenner naar de bestanden die u heeft gedownload (indien u dit niet gewijzigd hebt, is dit de map **downloads**).

Klik met de rechtermuisknop op het gedownloade bestand en kies voor de optie 'Als administrator uitvoeren.' Deze optie is te herkennen aan het icoontje gevormd als een schild.

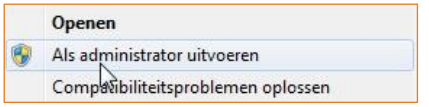

#### **Installatie Wizard:**

Geef indien nodig het programma toestemming om wijzigingen aan te brengen op uw apparaat door op 'ja' te klikken. De bestanden worden nu uitgepakt. Wacht tot de groene balk is volgelopen.

Klik twee keer op volgende: Wacht tot de groene balk is volgelopen.

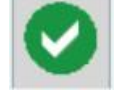

# Klik op voltooien:

### **2.6 Stap 6: Keuze: Installeer Spaanse en/of Italiaanse stemmen**

- Zorg dat u de meest recente versie van Alinea heeft geïnstalleerd.
- Download de extra stemmen via:

<https://download.lexima.nl/Software/Alinea/Alinea.html>

- Klik op de taal die u wil installeren.
- Open Windows Verkenner.
- Ga naar de map waar u het taalpakket hebt gedownload (indien u dit niet gewijzigd hebt, is dit de map **downloads**).
- Klik met de rechter muisknop op het bestand **AlineaSpanishVoices** of **AlineaItalianVoices (waar het icoontje gevormd als schild bij staat)**

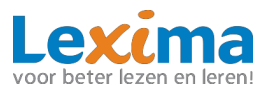

▪ Klik op **als administrator uitvoeren**

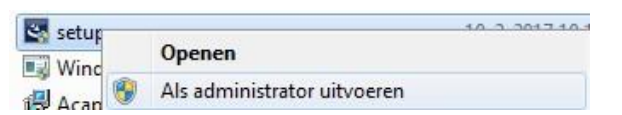

- Als het venster Gebruikersaccountbeheer verschijnt, klik op **Ja** om toe te taan dat de stemmen geïnstalleerd worden.
- Volg de installatie-instructies.
- Klik op **Finish**
- Volg bovenstaande stappen voor elke taal afzonderlijk.

#### **2.7 Stap 7: Alinea activeren**

Dubbelklik op de snelkoppeling om Alinea te starten:

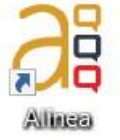

Bij de eerste keer opstarten van Alinea, krijgt u het activeringsscherm te zien.

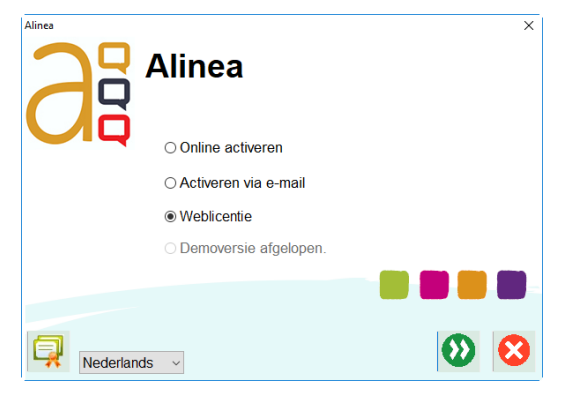

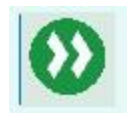

Vink de optie **weblicentie** aan en klik op de knop **volgende**

Het inlogscherm verschijnt. Vul hier uw gebruikersnaam en wachtwoord in (die u van het SWV Zoetermeer hebt gekregen).

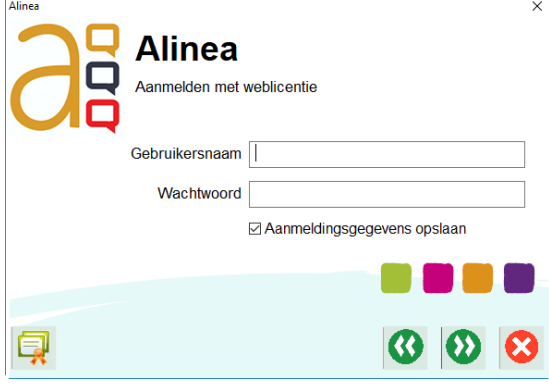

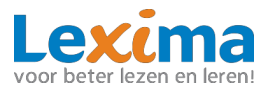

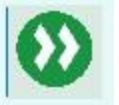

Klik op **volgende**

Het programma wordt opgestart.

**Tip:** indien u per ongeluk de verkeerde activering hebt aangeklikt, kunt u met

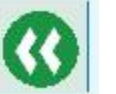

vorige altijd terug naar het activeringsscherm.

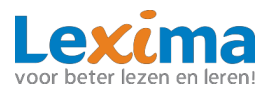

# **3 ALINEA APP INSTALLEREN (IDEVICES/ANDROID)**

### **3.1 Over Alinea App**

Met de Alinea app maak u een foto van de tekst die u wil lezen. Alinea herkent zeer nauwkeurig de letters en zorgt ervoor dat de tekst leesbaar wordt gemaakt. Het document kan daarna bewerkt worden, gedraaid, bijgesneden en overbodige tekst kan worden weggehaald. Vervolgens kan de tekst voorgelezen worden. Hierbij is de voorleessnelheid regelbaar en beschikt u over een meeleesbalkje dat laat zien waar u bent in de tekst.

### **3.2 Stap 1: controleer de systeemeisen**

Zie voor de systeemeisen de website: <http://download.lexima.nl/Systeemeisen/alinea.html>

## **3.3 Stap 2: update naar iOS 9.0 of hoger (iPhone/iPad)**

Om uw iPad geheel bij te werken naar de nieuwste software versie kunt u de volgende stappen doorlopen:

- Druk op het icoon **Instellingen** en kies aan de linkerkant voor **Algemeen**
- Kies in de rechter kolom **Software-update**
- Controleer de versie van het iOS
- Als hier niet staat 'De software is up-to-date' staat er onder de iOS versie een link. Klik op deze knop onder de weergave van de iOS versie en volg de procedure om de iPad/iPhone van de laatste iOS te voorzien. Deze update kan langere tijd in beslag nemen en de iPad/iPhone wordt diverse keren opnieuw opgestart. Na de update worden er een aantal vragen gesteld voordat u weer kan inloggen op de iPad/iPhone.

# **3.4 Stap 3: installeer de voorleesstem van betere kwaliteit (iPhone/iPad)**

Alinea App gebruikt de stemmen uit het besturingssysteem van de iPad of iPhone. Deze stemmen zijn beschikbaar in twee kwaliteiten, de **standaardkwaliteit** en de **betere kwaliteit**. Voor gebruik met Alinea App adviseren wij het gebruik van de stemmen met **betere kwaliteit**.

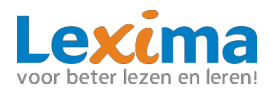

Controleer om te beginnen of deze zijn ingesteld:

- Druk op het icoon **Instellingen** en kies aan de linkerkant voor **Algemeen**
- Kies daarna voor **Toegankelijkheid > Spraak > Stemmen**
- In dit scherm kiest u voor **Nederlands** en klik op de gewenste stem (bijv. Xander of Ellen) vink daarna **Verbeterd** aan
- De betere kwaliteit stem wordt nu gedownload en geïnstalleerd voor de geselecteerde taal.
- Sluit het instellingenscherm en start Alinea App opnieuw op.

Desgewenst kunt u dit herhalen voor andere talen dan alleen Nederlands.

## **3.5 Stap 4: download de app**

De Alinea App kan vanuit de App Store of Google Play Store worden gedownload. Open de App Store en zoek naar 'Alinea'. Klik de gratis app aan en Alinea zal downloaden en met een icoon op het scherm verschijnen. De App is te herkennen

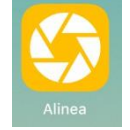

#### **3.6 Stap 5: activeer de app**

▪ Start de Alinea App

#### **iPhone/iPad**

aan het icoon:

- Voer uw gebruikersnaam en wachtwoord in
- Klik op **activeren**.

#### **Android**

- Klik op **activeren**
- Klik op o**k**
- Voer uw gebruikersnaam en wachtwoord in.

U kunt de gebruikersnaam en wachtwoord gebruiken die u van het SWV Zoetermeer gekregen hebt.

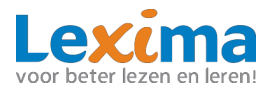

# **4 ALINEA ONLINE (CHROMEBOOK/WINDOWS/MAC)**

Alinea Online bestaat uit twee onderdelen, namelijk Web2Speech en een online omgeving.

- Web2Speech: voor gebruik op websites en in Google Docs via de Google Chrome Browser
- Online omgeving: voor het gebruik van .PDF bestanden. De omgeving kan ook gebruikt worden als eenvoudige tekstverwerker.

# **4.1 Web2Speech**

Web2Speech is een extensie voor de Google Chromebrowser die op websites kan worden toegepast voor o.a. voorlezen, markeren en samenvatten, moeilijke woorden opzoeken en vertalen. Eenvoudig in het gebruik én geschikt voor Chromebooks, Windows computers en MAC books. Om websites te laten voorlezen, moet tekst te selecteren zijn.

#### **Handig voor**

Iedereen die hulp nodig heeft bij het lezen van websites en/of bij het controleren van zelf getypte teksten in Google Documenten (bijv. om het verschil te horen tussen hakken en haken). Ook is het een handig hulpmiddel bij het verzamelen van informatie voor het maken van een verslag.

Op de volgende pagina leest u hoe Web2Speech toe te voegen en te activeren.

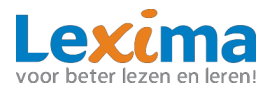

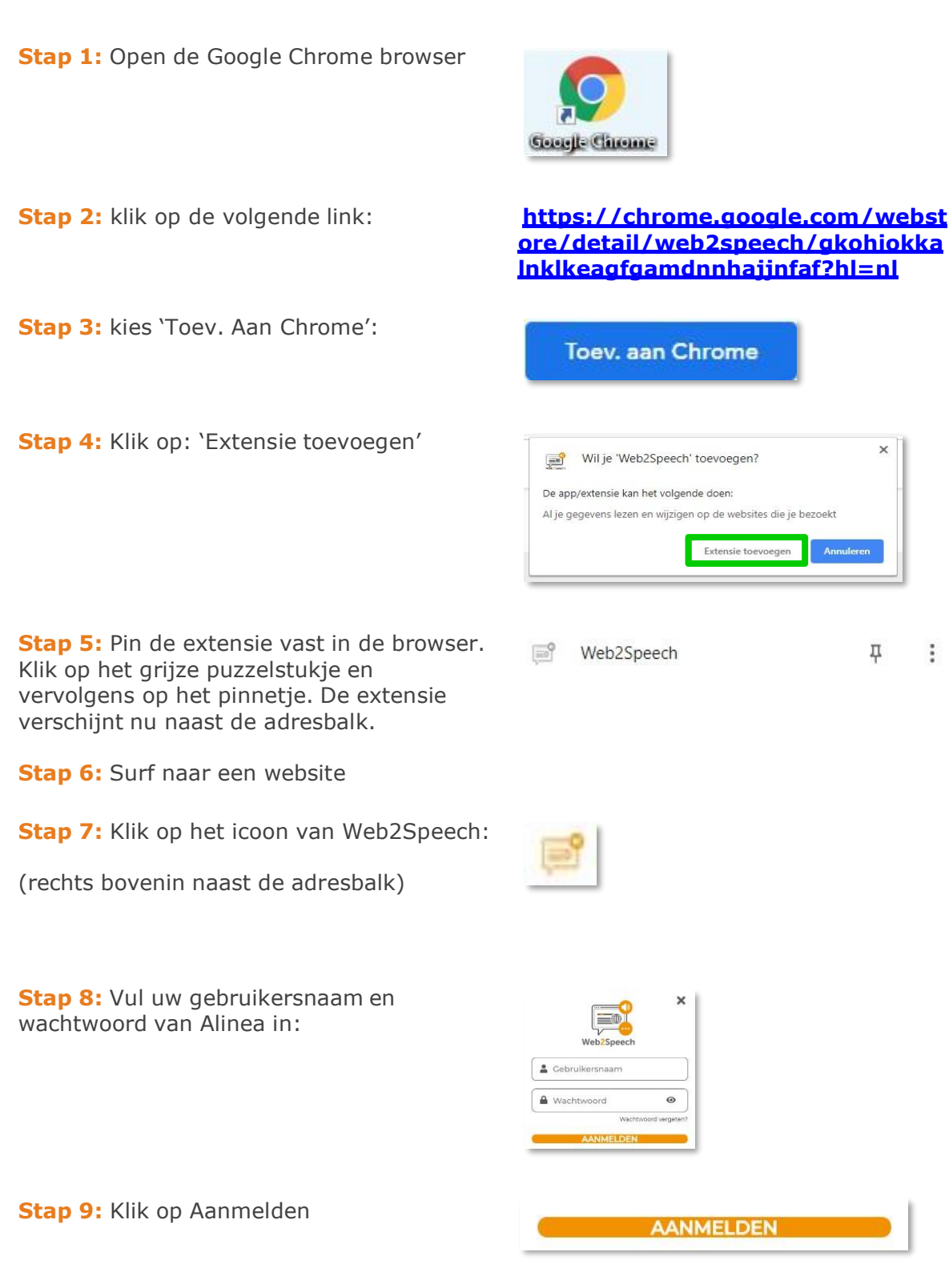

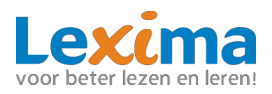

# **4.2 Online omgeving**

Via [https://alinea.lexipoort.nl](https://alinea.lexipoort.nl/) benadert u een online omgeving. Vanuit deze omgeving kunnen .PDF bestanden geopend worden voor onder andere o.a. voorlezen, markeren en samenvatten, moeilijke woorden opzoeken, vertalen en het invullen van werkboeken. Daarnaast is het ook mogelijk om een tekstverwerker te openen voor het schrijven van een verslag of werkstuk. Eenvoudig in het gebruik én geschikt voor Chromebooks, Windows computers en MAC books.

**Stap 1:** Open de Google Chrome browser

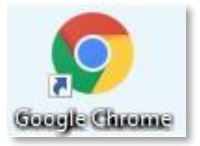

**Stap 2:** klik op **[https://alinea.lexipoort.nl](https://alinea.lexipoort.nl/)** 

**Stap 3:** log in met uw gebruikersnaam en wachtwoord van Alinea